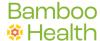

# NarxCare Quick Reference Guide

# The NarxCare Report

The NarxCare Patient Request Report is divided into sections, including:

- 1. Header
- 2. Scores and Indicators
- 3. Rx Graphs and Summaries
- 4. Full Prescription Detail

The header of the report contains patient identification and selectable menu items.

- Narx Report is the default presentation.
- Resources directs you to a page with MAT and CDC resources that can be used for patient care.

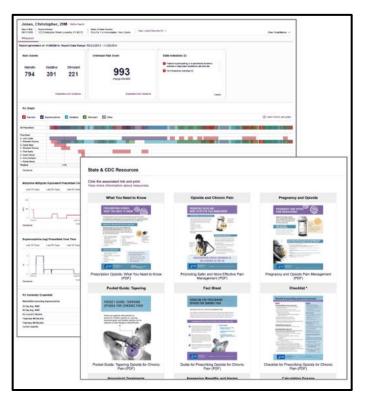

#### **Indicators**

Narx Scores and State Indicators (clinical alerts) are all presented below the header.

A brief explanation of each score is available by selecting the "Explanation and Guidance" and "Details" links.

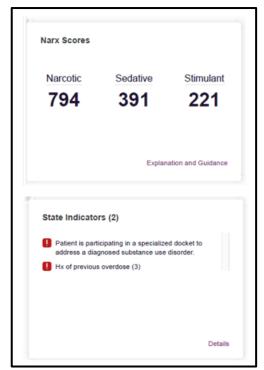

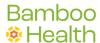

### **Rx Graphs and Rx Summaries**

- Graphs are provided to reveal important details of prescription use.
- On the Rx Graph, providers are listed on the left, and color-coded prescriptions are graphed in reverse time order.
- The Rx Graph is interactive. You can filter by prescription type. You can click on a prescription or drag over several to see additional details.
- Rx Summary tiles include MME and Buprenorphine graphs. These are interactive as well.

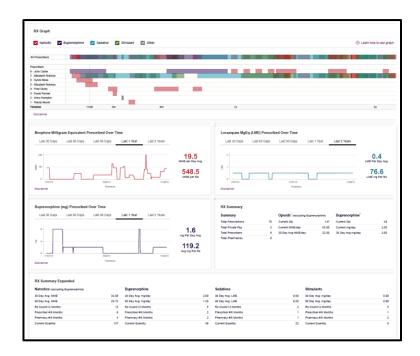

# **Full Prescription Detail**

The full prescription detail that providers currently view in PMP AWARXE is maintained, and is supplemented with detailed provider and pharmacy lists.

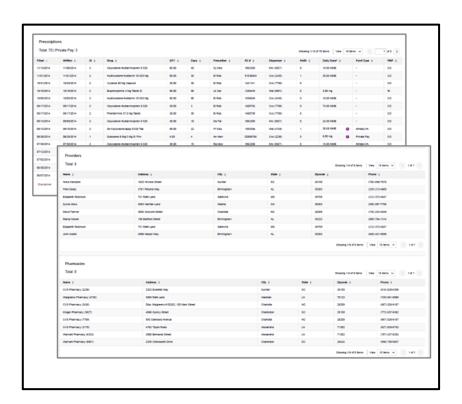

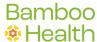

#### Resources

**MAT and CDC Resources** are accessible from the header by clicking on the Other Tools and Metrics drop-down.

- A SAMHSA supported Medication Assisted Treatment Locator is available.
- The patient's zip code is pre-populated but can be edited if needed.
- Selecting submit will generate a document listing the 30 providers found that are closest to the patient.
- Printable CDC pamphlets are also available.

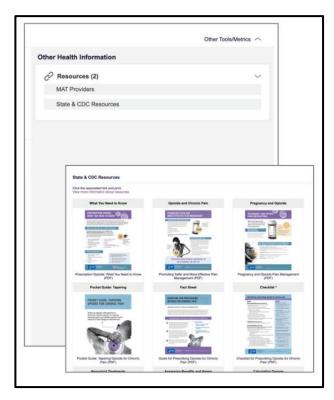

### **Training**

Additional information and tutorials are available in the toolbar at the top of the application. This is also the location for new tutorials or information when the system is upgraded with new functionality.

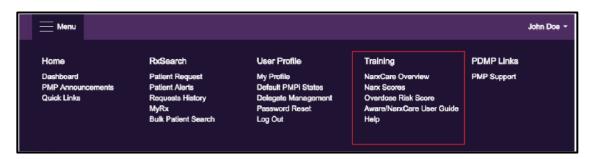